# **RELEASE NOTES**

## Release Notes for PathPilot® v2.0.1

Release Date: January 9, 2018

## **FIXED ISSUES**

## **All Machines**

• Some files are not correctly recognized as G-code, and the File tab will not load them. (PP-1887)

## Mills

• Resolved a RapidTurn® pausing issue when using G-codes dependent on spindle speed sensing.

## Lathe

• Resolved a rare G96 arc blend following error.

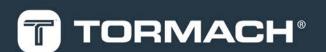

## **RELEASE NOTES**

## PathPilot® Updates

NOTE: You don't need to install updates sequentially.

Install the latest PathPilot® update file to be completely up-to-date.

To update and manage versions of PathPilot® on the controller, you can do any of the following:

- "Download and Install an Update File" (below)
- "Install an Update File from a USB Drive" (below)

## 2.1 DOWNLOAD AND INSTALL AN UPDATE FILE

**NOTE:** Downloading and installing an update file requires an Internet connection. Make sure that the **Internet** button LED light is on.

- Make sure that the PathPilot® controller is powered on and out of Reset mode.
- From the PathPilot® interface, on the Status tab, click Update.

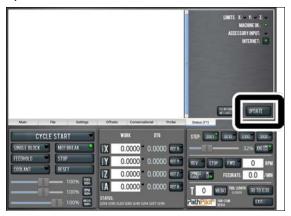

Figure 2-1: Update button on the Status tab.

3. From the Software Update dialog box, click Check Online.

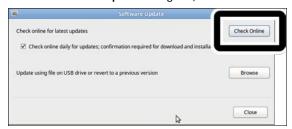

Figure 2-2: Software Update dialog box.

#### Click Install.

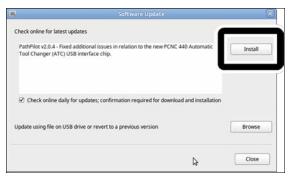

Figure 2-3: Install button on the Software Update dialog

The update file is downloaded.

5. From the dialog box, click OK.

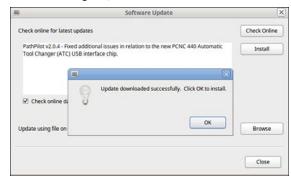

Figure 2-4: OK button on the dialog box.

The update file is installed on the PathPilot® controller.

6. Follow the instructions on the screen to restart the PathPilot® controller.

## 2.2 INSTALL AN UPDATE FILE FROM A USB DRIVE

- From tormach.com/pp-updates, download the most recent PathPilot® update file.
- 2. Transfer the PathPilot® update file to a USB drive.
- 3. Insert the USB drive into the PathPilot® controller.
- Make sure that the PathPilot® controller is powered on and out of Reset mode.

## **RELEASE NOTES**

5. From the PathPilot® interface, on the **Status** tab, click **Update**.

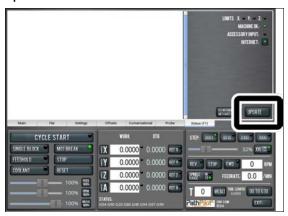

Figure 2-5: Update button on the Status tab.

6. From the **Software Update** dialog box, click **Browse**.

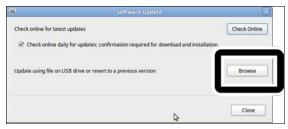

Figure 2-6: Software Update dialog box.

7. From the **Browse** dialog box, click **USB**.

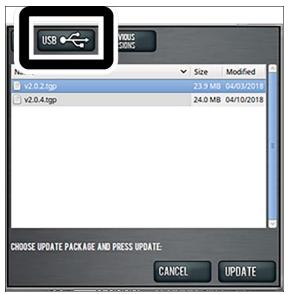

Figure 2-7: Browse dialog box.

8. Select the desired update file. Then, click **Update**.

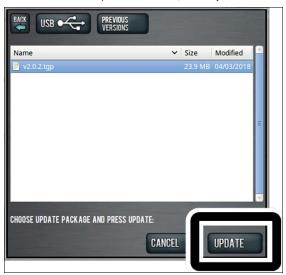

Figure 2-8: Update button.

The update file is installed on the PathPilot® controller.

 Follow the instructions on the screen to restart the PathPilot® controller.